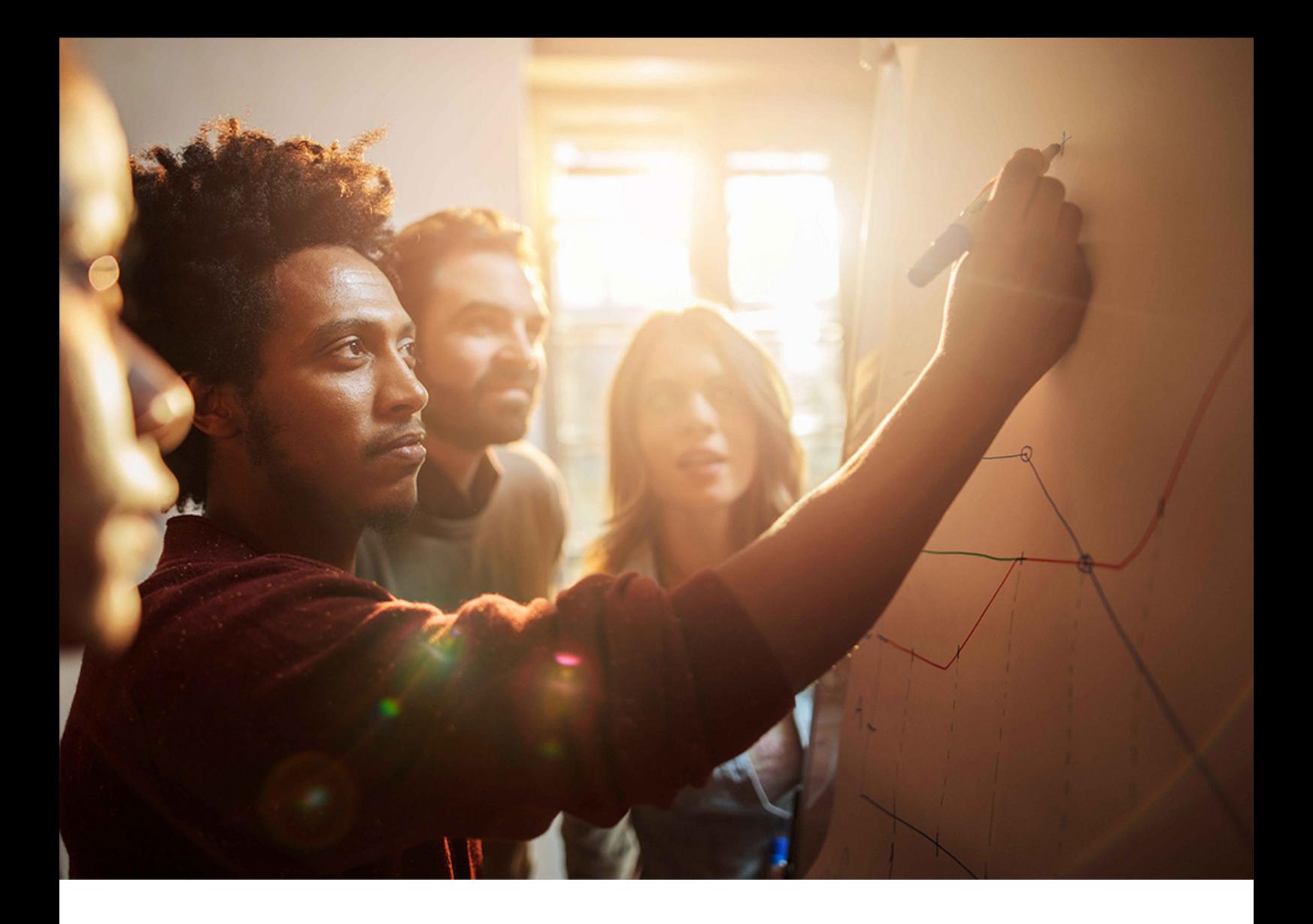

# Upgrade Guide | PUBLIC

Document Version: 1.06 – 2023-11-29

# **Upgrade to SAP MaxDB Database 7.9 on Windows Operating System: Windows**

![](_page_0_Picture_5.jpeg)

# **Content**

![](_page_1_Picture_160.jpeg)

# **Document History**

## i Note

Before you start the implementation, make sure you have the latest version of this document that is available at [https://help.sap.com/docs/SUPPORT\\_CONTENT/maxdb/](http://help.sap.com/disclaimer?site=https%3A%2F%2Fhelp.sap.com%2Fdocs%2FSUPPORT_CONTENT%2Fmaxdb%2F) $\blacktriangle$  > Guides 2.

The following table provides an overview on the most important document changes:

![](_page_2_Picture_99.jpeg)

# <span id="page-3-0"></span>**1 Introduction**

This documentation explains how to upgrade the SAP MaxDB database for the SAP system:

- From at least SAP Max DB version 7.5
- To SAP MaxDB version 79

#### A Caution

Make sure you have the latest version of this document. You can always find the latest version at:

[https://community.sap.com/topics/maxdb](http://help.sap.com/disclaimer?site=https%3A%2F%2Fcommunity.sap.com%2Ftopics%2Fmaxdb) **Guides** 

If you have a high-availability (HA) liveCache with a cluster environment, see SAP Note [2113981](http://help.sap.com/disclaimer?site=https://me.sap.com/notes/2113981) for more information before starting the upgrade.

### **Implementation Considerations**

- Make sure that you read the [relevant SAP Notes \[page 5\]](#page-4-0) before beginning the upgrade. These notes contain the most recent information about the upgrade, as well as corrections to the documentation.
- For more information about SAP MaxDB, see the following: [http://help.sap.com](http://help.sap.com/disclaimer?site=http%3A%2F%2Fhelp.sap.com) *SAP NetWeaver SAP MaxDB* For the most up-to-date information about the SAP MaxDB documentation and where to find it, see SAP Note [767598](http://help.sap.com/disclaimer?site=https://me.sap.com/notes/767598) ...
- Note that the descriptions for the upgrade that is, [Upgrade Process \[page 14\]](#page-13-0) and [Updating the](#page-19-0) [Database Software to the Current Release \[page 20\]](#page-19-0) – are not valid for SAP MaxDB and liveCache with Microsoft Cluster Service (MSCS). Check SAP Note [1855747](http://help.sap.com/disclaimer?site=https://me.sap.com/notes/1855747) to find out which upgrade procedure is valid for your system. The procedure mainly depends on the start version and on the MaxDB / liveCache configuration in MSCS.

# **1.1 New Features**

For more information about the new features for SAP MaxDB version 7.9, see:

[http://www.sdn.sap.com/irj/sdn/maxdb](http://help.sap.com/disclaimer?site=http%3A%2F%2Fwww.sdn.sap.com%2Firj%2Fsdn%2Fmaxdb)

For more information about the most important enhancements and features for version 7.9, see SAP Note [1444241](http://help.sap.com/disclaimer?site=https://me.sap.com/notes/1444241)

#### i Note

As of SAP MaxDB version 7.6, support packages and patch levels have been introduced. For more information, see **SAP Note** [820824](http://help.sap.com/disclaimer?site=https://me.sap.com/notes/820824).

<span id="page-4-0"></span>As of SAP MaxDB version 7.8, the installation has changed. For more information, see [SAP MaxDB Isolated](#page-7-0) [Installation \[page 8\].](#page-7-0)

# **1.2 Before You Start**

Make sure that you read the following sections before you start the upgrade:

- SAP Notes for the Upgrade [page 5]
- [More Online Information \[page 6\]](#page-5-0)
- [Naming Conventions \[page 6\]](#page-5-0)

# **1.2.1 SAP Notes for the Upgrade**

Read the SAP notes **before** you begin the upgrade. Make sure that you have the most recent version of each SAP Note, which you can find at:

[https://support.sap.com/en/my-support/knowledge-base.html](http://help.sap.com/disclaimer?site=https%3A%2F%2Fsupport.sap.com%2Fen%2Fmy-support%2Fknowledge-base.html)

The following notes contain information relevant to the upgrade:

![](_page_4_Picture_135.jpeg)

### **A** Caution

Before you begin the upgrade, always make sure that you read the first SAP Note listed above, [1492467](http://help.sap.com/disclaimer?site=https://me.sap.com/notes/1492467)  $\rightarrow$ because it contains up-to-date information essential to the upgrade, including corrections not contained in this upgrade documentation.

This note also contains the valid DVD numbers for SAP MaxDB 7.9.

# <span id="page-5-0"></span>**1.2.2 More Online Information**

You can find more online information as follows:

![](_page_5_Picture_174.jpeg)

# **1.2.3 Naming Conventions**

We use the following naming conventions in this documentation:

• Release

Unless otherwise specified, we use "release" to refer to the release of SAP NetWeaver

• SAP MaxDB name

DBSID refers to the SAP MaxDB name. For <DBSID> you need to substitute your SAP MaxDB name, for example, MDB.

- SAP system name SAPSID refers to the SAP system name. Pay attention to lowercase or uppercase. If <SAPSID> is used, insert your SAP System name, for example, PRD.
- <SAPSID> user name The user name is written in uppercase and abbreviated with <SAPSID>ADM.

#### **A** Caution

Always enter the user name <sapsid>adm in **lowercase** for the standalone database server.

- Support Packages and patches For more information, see: [https://support.sap.com/patches](http://help.sap.com/disclaimer?site=https%3A%2F%2Fsupport.sap.com%2Fpatches)
- SAP MaxDB operational states There are the following SAP MaxDB operational states:

![](_page_5_Picture_175.jpeg)

![](_page_6_Picture_27.jpeg)

# <span id="page-7-0"></span>**2 Planning**

## **Prerequisites**

You have checked the [SAP Notes for the upgrade \[page 5\].](#page-4-0)

### **Process Flow**

You have to complete the following planning activities:

- 1. If required, you read about the SAP MaxDB isolated installation [page 8], which is the new kind of installation as of SAP MaxDB version 7.8.
- 2. You [check the database requirements \[page 10\].](#page-9-0)
- 3. You [check the operating system requirements \[page 10\]](#page-9-0).
- 4. You [check the SAP system requirements \[page 10\].](#page-9-0)
- 5. You [choose an upgrade strategy \[page 11\].](#page-10-0)

# **2.1 SAP MaxDB Isolated Installation**

As of SAP MaxDB version 7.8, the installation principles of SAP MaxDB have changed, so that the following features are now supported:

- Multiple SAP MaxDB installations of the same version can be installed on one computer
- Multiple SAP MaxDB installations of different versions can be installed on one computer
- Multiple different clients as well as multiple versions of the same client can be installed on the same computer
- Any server or client installation can be maintained individually
- SAP MaxDB databases or liveCache installations can be maintained individually

When installing SAP MaxDB software of version 7.8 and higher, for SAP environments the software and database are stored in the following paths:

![](_page_7_Picture_171.jpeg)

![](_page_8_Picture_200.jpeg)

As a consequence of the new installation principles, higher versions can no longer unintentionally update existing software from a previous version.

Since more than one client can be installed on an individual computer, as of SAP MaxDB 7.8 each application server has its own SAP MaxDB runtime (client software installation). This lets you update any client installation without affecting any other client installation. For example, you can now update the SAP MaxDB runtime of an individual application server without affecting a second application server on the same computer. Likewise, you can upgrade a database together with its software to a higher version without affecting another database on this computer and its current connections. You also can run test systems and production systems on the same computer. The creation of system copies in SAP systems is now much easier, since a private data path is used for the SAP MaxDB software.

## A Caution

There is still only one database instance allowed for each software installation.

# <span id="page-9-0"></span>**2.2 Database Requirements**

As part of the [upgrade planning \[page 8\]](#page-7-0), make sure that your database meets the following requirements before you start the upgrade:

- The database is ready to run.
- The system tables have been loaded at least once for the existing instance.
- The database instance is the only instance that refers to the installation path of the software version that you want to upgrade.
- The database parameters of the database instance that you want to upgrade have not changed since the last restart.
- The database start version  $-$  that is, before you start the upgrade  $-$  is at least 7.5

#### A Caution

If the database start version does not meet the above requirement, you must upgrade to this version before starting the upgrade

For more information about how to upgrade to the correct database start version, see SAP Note [498036](http://help.sap.com/disclaimer?site=https://me.sap.com/notes/498036) ...

# **2.3 Operating System Requirements**

As part of the [upgrade planning \[page 8\]](#page-7-0), make sure that your operating system is released for the SAP MaxDB-specific release. For the most up-to-date SAP MaxDB-specific release information on the database and operating system of your product, including required patch levels, check the SAP Product Availability Matrix (PAM) at:

#### [https://support.sap.com/pam](http://help.sap.com/disclaimer?site=https%3A%2F%2Fsupport.sap.com%2Fpam)

There you can also find additional information on required operating system patch levels and patches for C++ RTE.

# **2.4 SAP System Requirements**

As part of the [upgrade planning \[page 8\]](#page-7-0), make sure that your SAP system meets the following requirements before you start the upgrade:

- SAP MaxDB Version 7.9 is initially released for SAP NetWeaver 7.0 Enhancement Package 3, and subsequent releases.
- For previous SAP releases, SAP Note [1353266](http://help.sap.com/disclaimer?site=https://me.sap.com/notes/1353266) shows with reference to the Product Availability Matrix (PAM) – whether an official downward-compatible release exists for SAP products or whether a special release has been granted for the SAP upgrade start release.

<span id="page-10-0"></span>For more information, see the Product Availability Matrix (PAM) at:

[https://support.sap.com/pam](http://help.sap.com/disclaimer?site=https%3A%2F%2Fsupport.sap.com%2Fpam)

You can also find the information in the above SAP Notes at:

[https://support.sap.com/notes](http://help.sap.com/disclaimer?site=https%3A%2F%2Fsupport.sap.com%2Fnotes)

# **2.5 Upgrade Strategy**

As part of the [upgrade planning \[page 8\]](#page-7-0), you choose an upgrade strategy, which depends on your database start version:

#### Your Database

![](_page_10_Picture_113.jpeg)

# <span id="page-11-0"></span>**3 Preparation**

## **Prerequisites**

You have completed [planning the upgrade \[page 8\].](#page-7-0)

### **Process Flow**

You have to complete the following preparations:

- 1. If your upgrade strategy is In-Place, you prepare for an In-Place upgrade [page 12].
- 2. If your upgrade strategy is Patch installation, you [prepare for an upgrade with Patch installation \[page 13\]](#page-12-0).

# **3.1 Preparing for an Upgrade with In-Place**

### **Use**

As part of the upgrade preparations [page 12] for an In-Place upgrade, you need to perform the preparations described below.

# **Procedure**

- 1. Make sure that the [operational state \[page 6\]](#page-5-0) of your database is ONLINE.
- 2. In case you need to recover the database, make sure that you have an installation kit with the start version of the database software. This means that you must have database Version 7.5, 7.6, 7.7, or 7.8 with the same or a higher build.
- 3. Check the required free space in the database. You need at least 15% free space.
- 4. Check that there are no bad indexes in the database, using the Database Studio or the Database Manager GUI.

For more information about how to remove bad indexes, see **SAP Note [566883](http://help.sap.com/disclaimer?site=https://me.sap.com/notes/566883).** 

5. Shut down the SAP system using the SAP Microsoft Management Console (SAP MMC). For more information about SAP MMC, see: [http://help.sap.com/nw70](http://help.sap.com/disclaimer?site=http%3A%2F%2Fhelp.sap.com%2Fnw70) *SAP NetWeaver 7.0 Library – English SAP NetWeaver Library SAP NetWeaver by Key Capability Solution Life Cycle Management by Key Capability Solution Monitoring*

*Monitoring in the CCMS SAP Microsoft Management Console: Windows*

- <span id="page-12-0"></span>6. Bring the database to operational state OFFLINE using the Database Manager CLI command **db\_offline**, Database Manager GUI, or Database Studio.
- 7. Bring the database to operational state ADMIN using Database Manager CLI command **db\_admin**, Database Manager GUI, or Database Studio.
- 8. Set up the database so that it can be recovered:
	- If you have a recent data backup, make an incremental data backup and a log backup.
	- Otherwise, make a complete data backup

#### A Caution

If you do not have a backup, you might lose data in the event of a database failure that requires database recovery.

After the backup, put the database in operational state ONLINE before the upgrade.

- 9. Exit the Database Manager CLI, GUI, or Database Studio and any other database applications that are running.
- 10. If you need to upgrade your operating system do this now.

# **3.2 Preparing for an Upgrade with Patch Installation**

#### **Use**

As part of the [upgrade preparations \[page 12\]](#page-11-0) for an upgrade with Patch installation, you need to perform the preparations described below.

## **Procedure**

- 1. Make sure that the [operational state \[page 6\]](#page-5-0) of your database is ONLINE, ADMIN, or OFFLINE without any errors.
- 2. Stop application software such as Database Studio, Database Manager CLI or GUI and the database that you intend to upgrade, so that you can run a full backup. In this case, you do not need to stop the X server.

#### A Caution

The upgrade tool does not check whether a database backup is available.

Therefore, always perform a database backup before the upgrade, so that you can recover the database in the event of data loss.

# <span id="page-13-0"></span>**4 Upgrade Process**

# **Prerequisites**

You have completed [preparing for the upgrade \[page 12\]](#page-11-0).

#### **△ Caution**

The information given here does not apply to SAP MaxDB with liveCache on MSCS. For more information, see SAP Note [1855747](http://help.sap.com/disclaimer?site=https://me.sap.com/notes/1855747) ...

### **Process Flow**

You have to complete the following to perform the upgrade:

- 1. If your [upgrade strategy \[page 11\]](#page-10-0) is In-Place, perform the upgrade for In-Place [page 14].
- 2. If your [upgrade strategy \[page 11\]](#page-10-0) is Patch installation, [perform the upgrade for Patch installation \[page](#page-14-0) [15\].](#page-14-0)
- 3. If required, you [upgrade the SAP MaxDB client software \[page 16\].](#page-15-0)

# **4.1 Performing an Upgrade for In-Place**

## **Prerequisites**

#### i Note

Depending on the size of your database catalog, the upgrade can take a long time to finish, especially database migration.

#### A Caution

#### Never terminate the upgrade.

If you terminate the upgrade, you risk losing all your data. Your only option then is to use data backups to recover the database instance, which is risky and time-consuming.

## <span id="page-14-0"></span>**Context**

As part of [upgrading the database \[page 14\],](#page-13-0) you perform this procedure to upgrade your database if your [chosen upgrade strategy \[page 11\]](#page-10-0) is In-Place.

### **Procedure**

#### **△ Caution**

Start the upgrade at the command prompt. If you start it using the Explorer, error messages are not always displayed.

- 1. Log on as a user with administrator rights (<sapsid>adm).
- 2. Load the Max 7.9 DVD in the drive.
- 3. Change directory to:

```
<SAP MaxDB DVD>:\DATA_UNITS\MAXDB_WINDOWS_X86_64
```
4. Start the upgrade as follows:

```
DBUPDATE.BAT -s <SAPSID> -d <DBSID> -u <DBM,DBM password> [ -dir <temporary
directory> ]
```
#### i Note

The default temporary directory is  $c:\temp.$  If you want to change this setting, use the **-dir** parameter.

## **Results**

When you see the message confirming that the upgrade has completed successfully, this means that:

- The database instance and its software are now upgraded.
- The database instance is in the operational state ONLINE.
- The isolated database client software (installation name CL <SAPSID>) is now installed in the directory / sapdb/clients/<SAPSID>. This is only valid for database servers where associated SAP application software is installed.
- The upgrade is flagged as complete.

# **4.2 Performing an Upgrade for Patch Installation**

As part of [upgrading the database \[page 14\],](#page-13-0) you perform this procedure to upgrade your database if your [chosen upgrade strategy \[page 11\]](#page-10-0) is Patch installation.

## <span id="page-15-0"></span>**Procedure**

#### A Caution

Start the upgrade at the command prompt. If you start it using the Explorer, error messages are not always displayed.

- 1. Log on as a user with administrator rights (<sid>adm).
- 2. Load the SAP MaxDB 7.9 DVD in the drive.
- 3. Change the directory to: **<SAP MaxDB DVD>:\DATA\_UNITS\MAXDB\_WINDOWS\_X86\_64**
- 4. Start the upgrade tool as follows: **DBUPDATE.BAT -s <SAPSID> –d <DBSID> -u <DBM,DBM password> [ -dir <temporary directory> ]**

#### i Note

The default temporary directory is  $c:\text{temp.}$  If you want to change this setting, use the  $-\text{dir}$  parameter.

## **Result**

When you see the message confirming that the upgrade has completed successfully, this means that:

- The database software is now upgraded.
- The database instance is now in the operational state ONLINE.
- The upgrade is flagged as complete.

# **4.3 Upgrading the SAP MaxDB Client Software**

If required, as part of [upgrading the database \[page 14\]](#page-13-0), you must upgrade the database client software for the host where the SAP central or dialog instance runs

## **Prerequisites**

Stop the following:

- The central and dialog instance
- Any other SAP MaxDB instances that are running on the central or dialog instance server In this case, also stop the server for Remote SQL using the following command: **x\_server stop**
- All DBMGUI, SQL Studio, and DBMCLI sessions.

## **Procedure**

- 1. Log on as a user with administrative rights  $(\leq$ sid>adm).
- 2. Load the SAP MaxDB 7.9 DVD in the drive.
- 3. Start the client software upgrade: **<SAP MaxDB DVD>:\DATA\_UNITS\MAXDB\_WINDOWS\_X86\_64\DBUPDATE.BAT -client <SAP System Name>**
- 4. Only valid for database start version 7.7 or lower: As the  $\leq$ a $\geq$ sabsid>adm user, perform the migration of the SAP MaxDB paths in the local user environment, as described in SAP Note [1357452](http://help.sap.com/disclaimer?site=https://me.sap.com/notes/1357452) .

#### i Note

Only valid for database start version 7.7 or lower:

Make sure that you log on again from the beginning because the environment of <sapsid>adm has been changed.

- 5. Only valid for database start version 7.7 or lower: After logging on again, restart the SAP service SAP<SAPSID>\_<InstanceNumber> so that the environment changes become active.
- 6. Restart the SAP system using the SAP Microsoft Management Console (SAP MMC). For more information about SAP MMC, see:

[https://help.sap.com/docs/SAP\\_NETWEAVER\\_750](http://help.sap.com/disclaimer?site=https%3A%2F%2Fhelp.sap.com%2Fdocs%2FSAP_NETWEAVER_750) *Application Help SAP NetWeaver Library: Function-Oriented View Solution Life Cycle Management SAP Microsoft Management Console: Windows*

7. If required, check the client software version as described in SAP Note [822239](http://help.sap.com/disclaimer?site=https://me.sap.com/notes/822239) . If you need to obtain the latest client software, see SAP Note [649814](http://help.sap.com/disclaimer?site=https://me.sap.com/notes/649814) $\blacktriangleright$ , which describes how to download it from: [https://](http://help.sap.com/disclaimer?site=https%3A%2F%2Fme.sap.com%2Fsoftwarecenter) [me.sap.com/softwarecenter](http://help.sap.com/disclaimer?site=https%3A%2F%2Fme.sap.com%2Fsoftwarecenter)

# <span id="page-17-0"></span>**5 Post-Upgrade**

### **Prerequisites**

You have completed [the upgrade \[page 14\].](#page-13-0)

# **Process Flow**

You have to complete the following post-upgrade steps:

- 1. If your [upgrade strategy \[page 11\]](#page-10-0) is In-Place, perform post-upgrade steps after an In-Place upgrade [page 18].
- 2. You [update the database software to the current release \[page 20\]](#page-19-0).
- 3. You [install or upgrade Database Studio \[page 20\]](#page-19-0).
- 4. If required, you [set up Secure Sockets Layer \(SSL\) protocol for database server communication \[page](#page-21-0) [22\].](#page-21-0)

# **5.1 Performing Post-Upgrade Steps After an In-Place Upgrade**

As part of the post-upgrade [page 18] steps, you perform this procedure if your [chosen upgrade strategy \[page](#page-10-0) [11\]](#page-10-0) is In-Place.

### **Procedure**

1. Perform a complete backup of the database data so that you can recover the new database if necessary.

#### **△ Caution**

We do not guarantee that you can recover the database using backups from different versions of the database.

2. Only valid for database start version 7.7 or lower: As the <sid>adm user, perform the migration of the SAP MaxDB paths in the local user environment, as described in SAP Note [1357452](http://help.sap.com/disclaimer?site=https://me.sap.com/notes/1357452).

#### i Note

Only valid for database start version 7.7 or lower:

Make sure that you log on again from the beginning, because the environment of  $\leq$  sapsid>adm has been changed.

- 3. Only valid for database start version 7.7 or lower: After logging on again, restart the SAP service SAP<SAPSID>\_<InstanceNumber> so that the environment changes become active.
- 4. This step applies only to SAP installations that include AS Java (SAP J2EE Engine) and when the database start version is 7.7 or lower:

Obtain the JDBC driver as follows:

<DB drive>\sapdb\clients\<SAPSID>\runtime\jar

### i Note

The location of the driver has changed compared to previous versions of SAP MaxDB. This is the old location of the JDBC driver, before SAP MaxDB version 7.8:

<DB drive>\sapdb\programs\runtime\jar

SAP Note [867976](http://help.sap.com/disclaimer?site=https://me.sap.com/notes/867976) describes how to update the location of the JDBC driver for the Java application server.

5. Start the SAP system using the SAP Microsoft Management Console (SAP MMC). For more information about SAP MMC, see:

[http://help.sap.com/nw70](http://help.sap.com/disclaimer?site=http%3A%2F%2Fhelp.sap.com%2Fnw70) *SAP NetWeaver 7.0 Library – English SAP NetWeaver Library SAP NetWeaver by Key Capability Solution Life Cycle Management by Key Capability Solution Monitoring Monitoring in the CCMS SAP Microsoft Management Console: Windows*

- 6. We recommend you to update the optimizer statistics.
- 7. Only valid for database start version 7.7 or lower:

After a successful update and assuming that no SAP application is using it, you can deinstall the SAP MaxDB client software from version 7.7 or lower:

#### A Caution

Only deinstall the old legacy SAP MaxDB client software if you are completely sure that you do not need it.

Log in as a user with administration rights and execute the following command: **<DB drive>\sapdb\programs\bin\sdbuninst -i Legacy**

8. Users have to be members of the SDB Operators group as of SAP MaxDB 7.8 if they want to administer SAP MaxDB, such as executing dbmcli commands.

# <span id="page-19-0"></span>**5.2 Updating the Database Software to the Current Release**

After the upgrade and before you start production operation, we strongly recommend you to update the database software to the latest SAP MaxDB patch available on the SAP Software Distribution Center (SWDC).

### **Procedure**

Download the latest SAP MaxDB patches from [https://launchpad.support.sap.com/#/](http://help.sap.com/disclaimer?site=https%3A%2F%2Flaunchpad.support.sap.com%2F%23%2Fsoftwarecenter%2F) [softwarecenter/](http://help.sap.com/disclaimer?site=https%3A%2F%2Flaunchpad.support.sap.com%2F%23%2Fsoftwarecenter%2F) *Databases SAP MaxDB* .

For more information about upgrading to a SAP MaxDB patch from a SWDC Support Package, see SAP Note [735598](http://help.sap.com/disclaimer?site=https://me.sap.com/notes/735598) .

# **5.3 Installing or Upgrading Database Studio for SAP MaxDB**

This section describes how to install or upgrade Database Studio for SAP MaxDB and SAP liveCache. Database Studio is the database administration tool for SAP MaxDB. With Database Studio you can administer MaxDB databases version 7.6 and newer.

## **Prerequisites**

• You can install Database Studio on Linux or Windows in your network, even if your database runs on a different operating system. You can then remotely administer the database on a different host. The instructions below refer mainly to the Windows version.

#### i Note

To run Database Studio on Linux, you need to meet the requirements for the SAP MaxDB database server.

- Your PC must meet the following minimum requirements:
	- Software requirements:

Operating System Requirements for Database Studio 7.9 and higher

![](_page_19_Picture_131.jpeg)

![](_page_20_Picture_204.jpeg)

- Hardware requirements:
	- RAM: 512 MB ( recommended RAM: 1 GB)
	- Processor speed: 1.5 GHz
	- Free disk space: 200 MB
	- Monitor: 1024x768 pixels, 256 colors
- You can obtain the required files by downloading them from: [https://launchpad.support.sap.com/#/softwarecenter](http://help.sap.com/disclaimer?site=https%3A%2F%2Flaunchpad.support.sap.com%2F%23%2Fsoftwarecenter) *Databases SAP MaxDB Database Patches*

*MAXDB GUI COMPONENTS/TOOLS MAXDB DATABASE STUDIO 7.9*

- Database Studio 7.9.09 comes with the SAP Java Runtime SAPJVM. You no longer need to download the Java runtime.
- Database Studio 7.9.08 is still available for downloading. To check your Java version, enter the following command: **java -version** To download Java, go to [http://java.com/en/download](http://help.sap.com/disclaimer?site=http%3A%2F%2Fjava.com%2Fen%2Fdownload) .

# **Context**

For more information about Database Studio, see [https://help.sap.com/maxdb](http://help.sap.com/disclaimer?site=https%3A%2F%2Fhelp.sap.com%2Fmaxdb) <Version> *Application Help SAP MaxDB Library Tools Database Studio* .

#### i Note

Database Studio replaces Database Manager GUI and SQL Studio, which were available in previous releases.

For up-to-date information about installing Database Studio, see SAP Note [1097311](http://help.sap.com/disclaimer?site=https://me.sap.com/notes/1097311).

For more information about Database Studio, including troubleshooting, see SAP Note [1097311](http://help.sap.com/disclaimer?site=https://me.sap.com/notes/1097311) and [1795588](http://help.sap.com/disclaimer?site=https://me.sap.com/notes/1795588)

## **Procedure**

- 1. Start the installation or upgrade by simply executing the downloaded SDBSETUP. EXE (Windows clients) or SDBSETUP (Linux clients) file. The *Installation Manager* starts.
- 2. Follow the Installation Manager steps to install or upgrade Database Studio.
- 3. If you are prompted to restart your computer after the installation, make sure that you first shut down any databases that are running.

# <span id="page-21-0"></span>**5.4 Secure Sockets Layer Protocol for Database Server Communication**

The SAP MaxDB database server supports the Secure Sockets Layer (SSL) / Transport Layer Security (TLS) protocol. You can use this protocol to communicate between the database server and its client, here the Application Server (AS).

SSL guarantees encrypted data transfer between the SAP MaxDB database server and its client applications. In addition, the server authenticates itself to the client. You need to install SAP's cryptographic library - SAPCRYPTOLIB. For more information on software versions, see SAP Note [2243688](http://help.sap.com/disclaimer?site=https://me.sap.com/notes/2243688)

### **△ Caution**

There is a performance cost for SSL since the data has to be encrypted, which requires time and processing power.

To use SSL you need to install the SAP Cryptographic Library [page 22] and [generate the personal security](#page-23-0) [environment \[page 24\]](#page-23-0) (PSE) on the server (SSL Server PSE) and on the client (SSL Client PSE). In addition, you need to [configure the SSL communication between the application server and the database server \[page](#page-26-0) [27\]](#page-26-0).

## **Related Information**

Installing the SAP Cryptographic Library [page 22] [Generating the Personal Security Environment \[page 24\]](#page-23-0) [Configuring the SSL Communication between the Application Server and the Database Server \[page 27\]](#page-26-0)

# **5.4.1 Installing the SAP Cryptographic Library**

This section describes how to install the SAP Cryptographic Library.

## **Prerequisites**

#### **Prerequisites**

Download the appropriate installation package for your operating system and liveCache version from:

[https://launchpad.support.sap.com/#/softwarecenter](http://help.sap.com/disclaimer?site=https%3A%2F%2Flaunchpad.support.sap.com%2F%23%2Fsoftwarecenter) *Support Packages & Patches SAP TECHNOLOGY COMPONENTS SAPCRYPTOLIB COMMONCRYPTOLIB* <version>

# **Context**

The SAP Cryptographic Library supplies the cryptographic functions required to build a database serverclient connection using the Secure Sockets Layer (SSL) protocol. Therefore, you need to install the SAP Cryptographic Library on the host machine of the SAP MaxDB database server and the SAP Application Server (AS).

The installation package consists of the following:

- The SAP Cryptographic Library:
	- SAP liveCache > = 7.9.09: CommonCryptoLib (CCL)
	- SAP liveCache < 7.9.09: SAPCRYPTOLIB
- Configuration tool sapgenpse.exe

The installation package is called SAPCRYPTOLIBP\_<patch\_level>-<platform\_id>.SAR. For example, CCL 8.4.45 on 64-bit AIX is called SAPCRYPTOLIBP 8445-20011699.SAR.

For more information on the CCL, see SAP Note [1848999](http://help.sap.com/disclaimer?site=https://me.sap.com/notes/1848999).

You use the configuration tool to generate key pairs and PSEs.

### **Procedure**

1. Unpack the installation package for the SAP Cryptographic Library using sapcar, exe, which you can find for example on your installation master media, using the following command:

#### **sapcar -xvf <name of your package>**

#### i Note

The remainder of the procedure (as described below) does not apply to client applications such as SQL Studio, which do not recognize an **independent** directory. In this case, you must copy the sapcrypto installation package to the installation directory of the application

2. Copy the sapcrypto library to the lib subdirectory of the independent program directory.

You can find the value of the independent program directory by entering the following command:

#### **dbmcli dbm\_getpath IndepProgPath**

#### Example

The independent program directory might be called the following:

/sapdb/programs/lib

- 3. Copy the configuration tool sapgenpse.exe to the directory <independent program>\lib.
- 4. Create a subdirectory called sec under the independent data directory.

#### Example

The result might look as follows:

/sapdb/data/sec

<span id="page-23-0"></span>5. Make sure that the directory and the files that the sec directory contains – including the SSL Server PSE – belong to the user  $1$  cown and the group  $1$  cadm, and that the rights are restricted to 0660.

# **5.4.2 Generating the Personal Security Environment**

This section describes how to generate the SSL Server PSE and the SSL Client PSE.

# **Context**

The information required by the database server or client application to communicate using Secure Sockets Layer is stored in the Personal Security Environment (PSE). The required information differs according to whether SSL PSE is for the server or client:

• SSL Server PSE

This PSE contains the security information from the database server, for example, the public-private cryptographic key pair and certificate chain. To install the SSL Server PSE, you need to generate the PSE. You can either do this for a single database server or system-wide. The SSL Server PSE is called SDBSSLS.pse.

• SSL Client PSE

The client requires an anonymous certificate called SDBSSLA, pse, which contains the list of the public keys of trustworthy database servers.

## **Procedure**

- 1. You generate the SSL Server PSE [page 24]
- 2. You [generate the SSL Client PSE \[page 26\]](#page-25-0)

# **5.4.2.1 Generating the SSL Server PSE**

Proceed as follows to generate the SSL Server PSE.

# **Context**

#### i Note

You need to know the naming convention for the distinguished name of the database server. The syntax of the distinguished name, which you enter in the procedure below, depends on the Certification Authority (CA) that you are using.

### **Procedure**

- 1. Change to the <global programs>\lib directory.
- 2. Set up the following environment variable: SECUDIR=<global data>\sec
- 3. Enter **<global program>/lib** in the environment variable LD\_LIBRARY\_PATH.
- 4. Create a SSL Server PSE, SDBSSLS.pse, and generate a certificate request file, certreq, in the directory defined by SECUDIR (see step 2):

**sapgenpse gen\_pse -v -r <SECUDIR>\certreq -p SDBSSLS.pse "<your distinguished name>"**

For each database server that uses a server-specific PSE, you must set up a unique certificate request. If you are using a valid system-wide SSL Server PSE, you only need to set up a single certificate request for all servers.

5. Send the certificate request to the CA for signing. You can either send it to the SAP CA or to another CA.

You must make sure that the CA offers a certificate corresponding to the PKCS#7 certificate chain format. Thawte CA at the Thawte website offers a suitable certificate, either SSL Chained CA Cert or PKCS#7 certificate chain format.

The CA validates the information contained in the certificate request, according to its own guidelines, and sends a reply containing the public key certificate.

6. After you have received the reply from the CA, make sure that the contents of the certificate request have not been destroyed during download.

For example, if you requested the certificate on a UNIX system and stored it on a Windows front end, the formatting (that is, line indents and line breaks) is affected.

To check the contents, open the certificate request with a text editor (such as Notepad) and repair the line indents and the line breaks.

### **<sup>•</sup>** Example This is an example of a certificate request: <sup>'</sup> Sample Code ---BEGIN CERTIFICATE REQUEST-----MIIBPzCBqQIBADAAMIGfMA0GCSqGSIb3DQEBAQUAA4GNADCBiQKBgQD/302IT+/Y wpignSw7U9FWneyWz3Wil0S18aFCYkRo00wCpD8UwcaC4dds4uGT6hl2WlJ0/FOtUg +EQxonZbaRrk9sTalkn1mqx3YAUe/gEaGdf1wvuYkb0gjMk81iM/ jb9BJd8srMPyoBy9jMC7v5u7+TZWmWa6RjnvClvYGgMwIDAQABoAAwDQYJKoZIhvcNAQEFBQ ADgYEA x2zuaTAOKPdGmxUKYlWdasUpim4vhfaHa7ZDBwipvKJ8akYCT +dpmVjhcph9E7cUjL80/6Rup5cnLAAO5FhVt5MS6zNJa9YYSN9XP+5/ MPF6Q4ayJ0VryTkSpbbPrWLbKh1Dds97LQVuQ/myKIAHECwyW6t7sAFJWn4P0fdxmKo= -----END CERTIFICATE REQUEST-----

- 7. Import the reply to the SSL Server PSE:
	- a. Copy the text to a temporary file called srcert.
	- b. Enter the following command:

**sapgenpse import\_own\_cert -c srcert -p SDBSSLS.pse**

<span id="page-25-0"></span>You have generated the SSL Server PSE. You can now start the XServer as usual (if it is already running, you must stop and restart it).

8. To check whether the SSL functionality is working correctly, view the trace file niserver\_<local computer name>.trace in the <global data>\wrk directory.

# **5.4.2.2 Generating the SSL Client PSE**

Proceed as follows to generate the SSL Client PSE.

### **Procedure**

- 1. Change to the <global programs>\lib directory.
- 2. Set up the following environment variable: SECUDIR=<global data>\sec
- 3. Create an anonymous client SSL Client PSE, SDBSSLA.pse in the directory defined by SECUDIR (see previous step):

**sapgenpse gen\_pse -v -noreq -p SDBSSLA.pse**

You can leave the distinguished name empty.

Before you can establish an SSL connection to a database server, the server certificate must be entered in the PK list of the anonymous client certificate.

4. To see the database server certificate, enter the following command:

**"x\_ping -n <servermode> -c[apture]**

You can check whether to trust the database server certificate. The client certificate is not affected by this.

5. Start the import with this command:

**"x\_ping -n <servermode> -i[import]**

6. To administer the PSE, use the configuration tool sapgenpse. For more information, enter the following command:

#### **sapgenpse -h**

#### i Note

For applications such as SQL Studio replace the global data or global program in the above description with the relevant installation directory.

# <span id="page-26-0"></span>**5.4.3 Configuring the SSL Communication between the Application Server and the Database Server**

Set the connection information for each database connection for which SSL is to be used.

### **Procedure**

Using transaction dbco, set the connection information for each database connection for which SSL is to be used as follows:

- Connection information for database connection **<name> maxdb:remotes://<host>/database/<SID>-<SID>**
- Connection information for database connection **<name>+ @DBM\_SSL:<host>-<SID>**

For more information, see SAP Note [2190094](http://help.sap.com/disclaimer?site=https://me.sap.com/notes/2190094)

# **Example**

Database connection: Test

**<host>: lu12345**

**<SID>: WB9**

Connection information for database connection Test:

**maxdb:remotes://lu12345/database/WB9-WB9**

Connection information for Test+:

**@DBM\_SSL:lu12345-WB9**

# <span id="page-27-0"></span>**6 Additional Information**

# **6.1 Database Directory Structure**

You can set up several database instances with different releases in one user environment. For this the database services are split into the following areas.

#### i Note

As of SAP MaxDB version 7.8, with the introduction of the isolated installation, the database directory structure in SAP installations has changed. This section describes the new structure.

• Global programs path: GlobalProgPath This area contains all services that are only allowed to exist once per computer and are downward compatible (for example, installation tools and the global listener, sdbgloballistener). Therefore, only programs of the most recent installed version exist here.

You can check the path for GlobalProgPath with the following dbmcli command:

**dbmcli dbm\_getpath GlobalProgPath**

By default, GlobalProgPath is set as follows for the installation: <DB drive>:\sapdb\programs

• Global data path: GlobalDataPath

This area contains all data necessary for an instance with version 7.7 or lower, including run directories and their parameter files. The directory containing this data is called the GlobalDataPath. You can check the path for GlobalDataPath with the following dbmcli command:

#### **dbmcli dbm\_getpath GlobalDataPath**

By default, GlobalDataPath is set as follows for the installation: <DB drive>:\sapdb\data

• Private data path: PrivateDataPath

This area contains all data necessary for an instance with version 7.8 or higher, including run directories and their parameter files. The directory containing this data is called the PrivateDataPath.

You can check the path for PrivateDataPath with the following dbmcli command:

#### **dbmcli –s inst\_enum <InstallationPath>**

By default, PrivateDataPath is set as follows for the installation:

- SAP MaxDB server software installations: <DB drive>:\sapdb\<DBSID>\data
- SAP MaxDB client software installations: <DB drive>:\sapdb\clients\<SAPSID>\data
- Installation path: InstallationPath

This area contains all programs necessary for a running database instance or for client software. InstallationPath of server software (for a database instance):

The programs must all correspond to the instance version and are installed once per instance. The programs include, for example, kernel, console, dbmsrv, and so on. The storage location is known as the InstallationPath of the instance.

<span id="page-28-0"></span>InstallationPath of a client software:

This area contains shared libraries and dlls required by SAP clients at runtime connecting to database instances of version 7.8 or higher, including SQLDBC, JDBC, ODBC, and so on. The client software is installed on each computer, for each SAP instance separately.

The installation sets up the directory as follows:

- SAP MaxDB server software installations: <DB drive>:\sapdb\<DBNAME>\db
- SAP MaxDB client software installations:

<DB drive>:\sapdb\clients\<SAPSID>

You can display instance names and the associated InstallationPath on a computer with the following dbmcli command:

#### **dbmcli db\_enum**

You can display the InstallationPath of installed software on a computer with the following dbmcli command:

**dbmcli inst\_enum**

# **6.2 Log Files for Troubleshooting**

This section provides information about how you can find log files relevant for the upgrade and the associated software installation.

All steps of the upgrade and the associated software installation are logged in the file with the following name:

<GlobalDataPath>\wrk\SDBUPDMsg<timestamp>.log

If the directory <independent\_data\_path> is not known at the time of failure, the log is written to the current directory.

#### Note

If you are updating the SAP MaxDB client software, you can find the log files here instead:

<GlobalDataPath>\wrk\SDBINSTMsg<timestamp>.log

# **Important Disclaimers and Legal Information**

## **Hyperlinks**

Some links are classified by an icon and/or a mouseover text. These links provide additional information. About the icons:

- Links with the icon : You are entering a Web site that is not hosted by SAP. By using such links, you agree (unless expressly stated otherwise in your agreements with SAP) to this:
	- The content of the linked-to site is not SAP documentation. You may not infer any product claims against SAP based on this information.
	- SAP does not agree or disagree with the content on the linked-to site, nor does SAP warrant the availability and correctness. SAP shall not be liable for any damages caused by the use of such content unless damages have been caused by SAP's gross negligence or willful misconduct.
- Links with the icon  $\sim$ : You are leaving the documentation for that particular SAP product or service and are entering an SAP-hosted Web site. By using such links, you agree that (unless expressly stated otherwise in your agreements with SAP) you may not infer any product claims against SAP based on this information.

# **Videos Hosted on External Platforms**

Some videos may point to third-party video hosting platforms. SAP cannot guarantee the future availability of videos stored on these platforms. Furthermore, any advertisements or other content hosted on these platforms (for example, suggested videos or by navigating to other videos hosted on the same site), are not within the control or responsibility of SAP.

# **Beta and Other Experimental Features**

Experimental features are not part of the officially delivered scope that SAP guarantees for future releases. This means that experimental features may be changed by SAP at any time for any reason without notice. Experimental features are not for productive use. You may not demonstrate, test, examine, evaluate or otherwise use the experimental features in a live operating environment or with data that has not been sufficiently backed up. The purpose of experimental features is to get feedback early on, allowing customers and partners to influence the future product accordingly. By providing your feedback (e.g. in the SAP Community), you accept that intellectual property rights of the contributions or derivative works shall remain the exclusive property of SAP.

# **Example Code**

Any software coding and/or code snippets are examples. They are not for productive use. The example code is only intended to better explain and visualize the syntax and phrasing rules. SAP does not warrant the correctness and completeness of the example code. SAP shall not be liable for errors or damages caused by the use of example code unless damages have been caused by SAP's gross negligence or willful misconduct.

# **Bias-Free Language**

SAP supports a culture of diversity and inclusion. Whenever possible, we use unbiased language in our documentation to refer to people of all cultures, ethnicities, genders, and abilities.

© 2023 SAP SE or an SAP affiliate company. All rights reserved.

No part of this publication may be reproduced or transmitted in any form or for any purpose without the express permission of SAP SE or an SAP affiliate company. The information contained herein may be changed without prior notice.

Some software products marketed by SAP SE and its distributors contain proprietary software components of other software vendors. National product specifications may vary.

These materials are provided by SAP SE or an SAP affiliate company for informational purposes only, without representation or warranty of any kind, and SAP or its affiliated companies shall not be liable for errors or omissions with respect to the materials. The only warranties for SAP or SAP affiliate company products and services are those that are set forth in the express warranty statements accompanying such products and services, if any. Nothing herein should be construed as constituting an additional warranty.

SAP and other SAP products and services mentioned herein as well as their respective logos are trademarks or registered trademarks of SAP SE (or an SAP affiliate company) in Germany and other countries. All other product and service names mentioned are the trademarks of their respective companies.

Please see <https://www.sap.com/about/legal/trademark.html>for additional trademark information and notices.

![](_page_31_Picture_7.jpeg)